# MADRIX **LIGHTING CONTROL** ORION

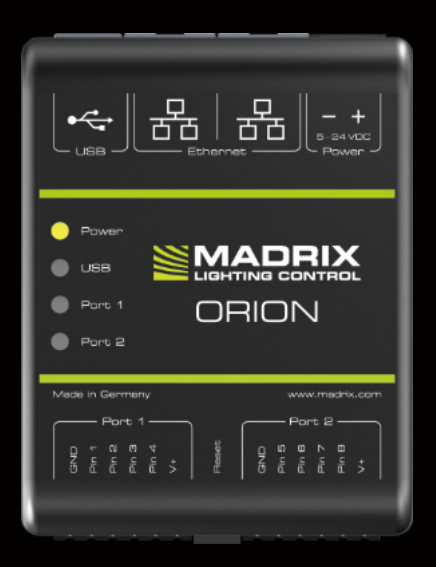

Technical Manual & Quick Start Guide

# **MADRIX® ORION – Technical Manual & Quick Start Guide**

5 th Edition — July 2022

#### **Thank you for purchasing MADRIX® ORION!**

**Please read this manual carefully and thoroughly before using MADRIX® ORION. Make sure that you fully understand all information.**

**This MADRIX® ORION Technical Manual is written in English and German.** (Dieses Handbuch wurde in englischer und deutscher Sprache verfasst.)

Developed and made in Germany.

#### **Imprint**

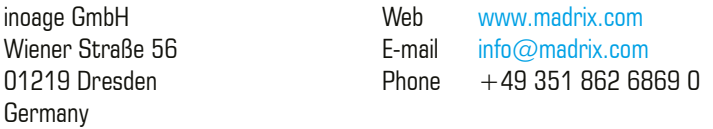

Managing Directors: Christian Hertel, Sebastian Pinzer, Sebastian Wissmann

#### **Trademark Credits**

Microsoft® and Windows® are U.S. registered trademarks of Microsoft Corporation. Art-Net™ – Designed by and Copyright Artistic Licence Holdings Ltd. All other products mentioned herein may be trademarks of their respective companies.

MADRIX® is a registered trademark of inoage GmbH.

# **Copyright Information And Disclaimer**

© 2022 inoage GmbH. All rights reserved.

Information is subject to change at any time and without prior notice. Errors and omissions excepted. Reproduction, adaptation, or translation without prior written permission is prohibited. inoage GmbH does not grant guarantee on validity for a particular reason, the marketability, or other properties of the product. There is no way to assert a claim to inoage GmbH, neither in the legal way nor in other ways. inoage GmbH is not responsible for damages, including all disadvantages that are not just limited to the loss of sales, but that are caused due to the use of the product, due to the loss of serviceability of the product, due to misuse, happenings, circumstances, or actions that inoage GmbH does not have influence on, no matter if the damages as well as consequential damages are direct or indirect; whether they are special damages or others, nor if the damage is caused by the owner of the warranty or a third person.

# **Limited Warranty**

Five years of limited manufacturer's warranty are granted to the purchaser of this product with regards to constructional fault, material defect, or incorrect assembly the manufacturer has caused or is to be held responsible for.

This warranty will be void if the interface is opened, modified, or damaged through inappropriate handling, wrong usage, overvoltage, or damaged through any other cause. All details are available online at www.madrix.com/warranty

# **Package Contents**

1x MADRIX® ORION 1x Set of screw terminals (2x 6-pin and 1x 2-pin) 1x USB 2.0 cable (certified) 2x Wall-mount brackets 1x This technical manual / quick start guide

**Please note:** Check the package contents and the condition of the interface after unpacking! Contact your supplier if something is missing or damaged. Do not use the device if it seems to be damaged!

# **Safety Instructions**

**Please follow the instructions below to avoid mishandling, damage to the device, or personal injury:**

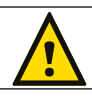

Ī

#### **THE DEVICE WORKS WITH LOW VOLTAGE (DC 5 V – 24 V). DO NOT USE ANY OTHER VOLTAGE!**

**External USB power supplies: Using non-permissable units poses risk of fire. 5.5 V**⎓**500 mA max. output is allowed.**

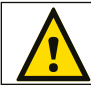

**Any connected external power supply needs to be fused according to its output and/or short-circuit proof.**

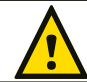

**In order to cut off the supply of power completely, you need to disconnect any external power-supply unit as well as USB.**

**Recommendation:** DIN-Rail Power Supply 12 V (MEAN WELL HDR-15-12, DC Output, 12 V, 1.25 A, 15 W, 1 SU, DIN Rail) / Order Number: IA-HW-001027 or DIN-Rail Power Supply 24 V (MEAN WELL HDR-15-24, DC Output, 24 V, 0.63 A, 15.2 W, 1 SU, DIN Rail) / Order Number: IA-HW-001031.

Beware that the interface works with electrical power. Only use the device in dry environments (indoor use). The IP Rating of the device is IP20. Do not use the interface in humid environments and avoid contact with water or any other liquids. Turn off the power if you are not using the device for a long time. Avoid unwanted voltage on the cables at all times. Do not remove any parts from the unit or connect to an ungrounded circuit. Do not connect the unit to equipment that is switched on. Only connect the unit to equipment that is initially powered off. There are no user serviceable parts inside or outside the interface. Repair service lies only within the responsibilities of the manufacturer. If the interface appears to be defective, please contact your dealer. After expiration of the warranty period you may contact your supplier or the manufacturer to have the unit repaired against payment of an individual service fee if possible. The interface has several ports and slots. Only connect or insert devices, cables, and connectors to the individual ports and slots using connectors of the same type as the port. Do not use inapplicable equipment. This device should be used by professionals. The device is not designed to be operated by nonprofessionals or children.

# **End-Of-Life**

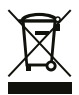

This electrical device and its accessories need to be disposed of properly. Do not throw the device into normal trash or household waste. Please recycle packaging material whenever possible.

## **Usage**

In general, this device is designed as a general-purpose input device for analog input and Ethernet-based output over Art-Net or Streaming ACN for remote control and interactivity. Do not use the interface for any other, deviating purpose. Directly connect to a wide range of compatible sensors, potentiometers, switches, and triggers. Easily create interactive projects using sensors for light, temperature, PIR, and many more. The device can be connected to and disconnected from USB or Ethernet network during use and without a reboot (Hot Swapping & Plug and Play). Multiple interfaces can be used at the same time.

## **Technical Specifications**

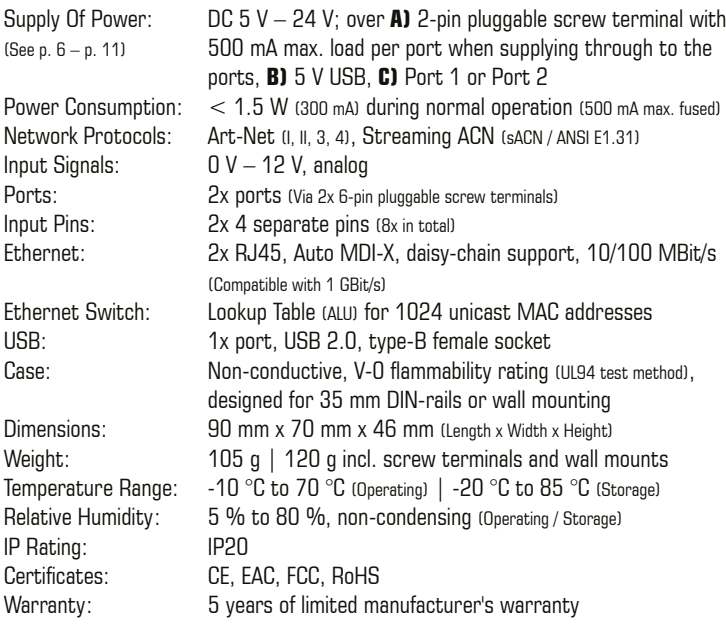

# **IP Address And Other Device Information**

You will find the following important information on the side of the device:

- � Serial number (**'Serial'**)
- � Hardware revision (**'Model'**)
- � Default and pre-configured IP address (**'Default IP'**) (See p. 14 to reset the device to the default IP address if needed.)

# **Compatibility**

MADRIX® ORION is a standard network node for Art-Net or Streaming ACN. You can use the device with any compatible software, console, or controller.

See chapter **'Technical Specifications'** on p. 4 for detailed information.

# **Using The MADRIX® 5 Software**

MADRIX® 5 is a professional and advanced LED lighting control software. It supports Art-Net and Streaming ACN; among many other communication protocols. It is recommended for usage in combination with MADRIX® ORION, but only required if you would like to receive data from the device over USB.

For more information about MADRIX® 5, including its minimum system requirements and supported operating systems, visit the website www.madrix.com

## **Connectivity**

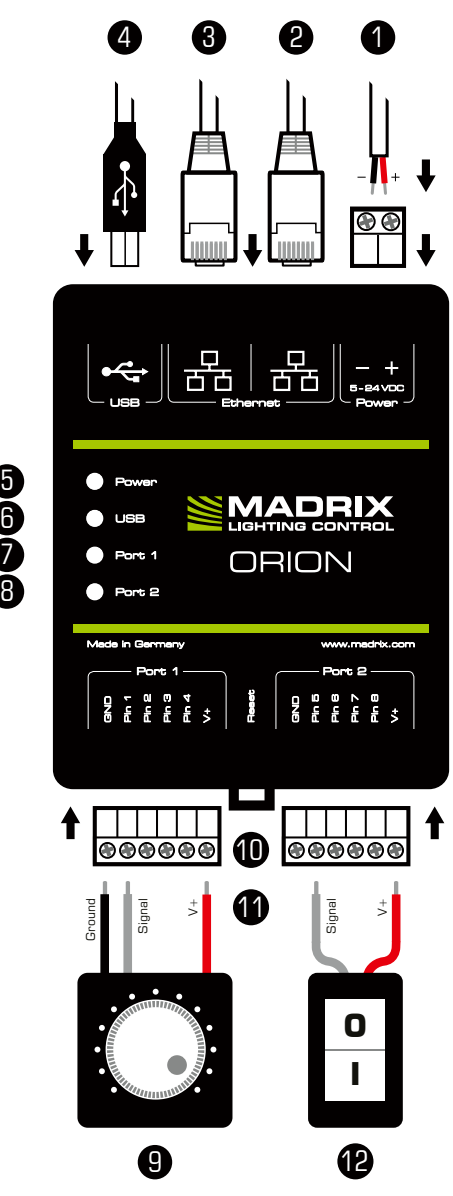

- 1) Power
- 2) Right Ethernet port, incl. 2 status LEDs
- 3) Left Ethernet port, incl. 2 status LEDs
- 4) USB port
- 5) Status LED for Power
- 6) Status LED for USB
- 7) Status LED for Port 1
- 8) Status LED for Port 2
- 9) Port 1
- 10) Reset button
- 11) DIN-rail unlocking clip
- 12) Port 2

#### **Please note:**

The package contents do not include network cables, power cables, or input equipment.

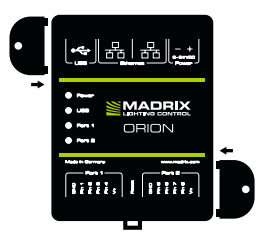

#### **2x Mounting Brackets:**

Put each bracket in the pre-drilled holes on the device's left and right side. Safely secure the assembled unit only on solid surfaces using screws with  $\varnothing = 3.5$  mm.

# **1) Connecting Your Input Equipment**

See chapter **'Connection Diagram Examples'** on p. 8 for more information.

- Step 1) Completely switch off your supply of power before connecting your input equipment to the device!
- Step 2) Connect your input equipment to the provided 6-pin screw terminals:
- » You may connect only to Port 1, only to Port 2, or to Port 1 and Port 2.
- » For each pin, connect GND (Ground) and  $V+$  to the same port as the pin.
- » Pay attention where to connect Ground, Signal, and  $V+$ ; as indicated on the device as well as required by the diagram.
- » Insert each individual wire consecutively and tighten the corresponding screw with a suitable screw driver.
- Step 3) Plug the 6-pin screw terminals into the device. The screws must face upwards.
- Step 4) Continue with **'2) Connecting To Power And Data'** below.

# **2) Connecting To Power And Data**

See chapter **'Connection Diagram Examples'** on p. 8 for more information.

Step 1) Be careful when handling the device and electrical power! Completely switch off your supply of power before connecting to the device!

Step 2) Connect your power cables to the provided 2-pin screw terminal:

» Pay attention where to connect  $+$  and  $-$ ; as indicated on the device.

» Insert each individual wire consecutively and tighten the corresponding screw with a suitable screw driver.

> Plug the 2-pin screw terminal into the device. The screws must face upwards. Alternatively, you can supply 5 V power over USB.

- Step 3) Connect to USB or to Ethernet network to send data as required.
- Step 4) Do not switch on your supply of power until all required power cables are connected to MADRIX® ORION.
- Step 5) Continue by configuring your device as described in chapter **'3) Device Configuration'** on p. 13.

# **Daisy-Chain Support**

MADRIX® ORION features 2 separate Ethernet network ports. Either one is fully functionally for IN and OUT and can be used for the data connection without using a separate network switch or router. It is recommended to connect a maximum of 8 units after one another in a row.

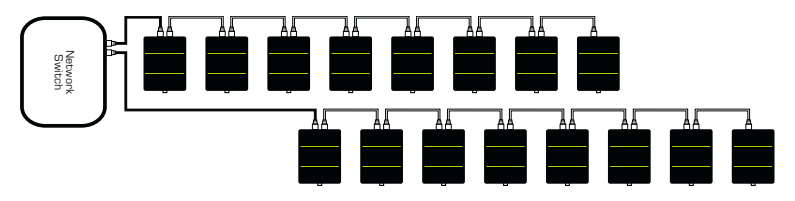

## **Connection Diagram Examples**

You can connect your input equipment, MADRIX<sup>®</sup> ORION, supply of power, and data cables in different ways. The following pages show several examples. These schemes are to be seen independently of the direction, position, and mounting method. Please see p. 6 and p. 7 for further information.

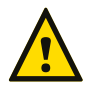

#### **SUPPLY POWER TO ORION ONLY ONCE! DO NOT CONNECT V+ MULTIPLE TIMES BY CONNECTING IT VIA PORT 1/2 AND POWER.**

#### **Legend**

Connection required for Ground. Connection required for Signal. Connection required for  $V +$ .

#### **Example A**

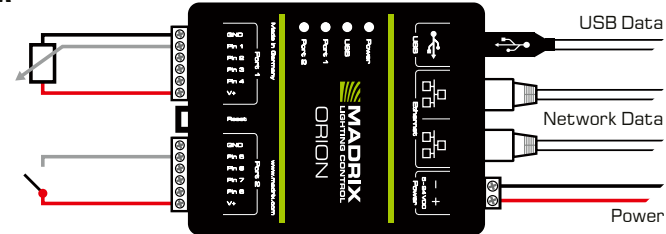

**Description:** Power is supplied only once to ORION and also used for the input equipment. Each Port is protected with 500 mA max. For example, <sup>a</sup> potentiometer is connected to Port 1 via Ground, Signal at Pin1, and  $V+$ , while a switch is connected to Port 2 via Signal at Pin 5 and  $V+$ .

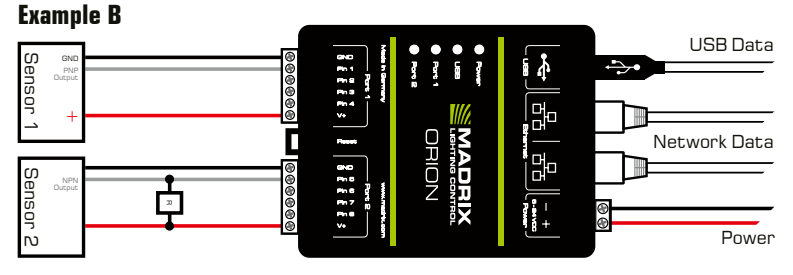

**Description:** Power is supplied only once to ORION and also used for the input equipment. Each Port is protected with 500 mA max. To Port 1, a PNP output sensor is connected over  $0 V - 12 V$ . To Port 2, an NPN output sensor with an open collector is connected plus a 1k  $\Omega$  – 10k  $\Omega$  resistor.

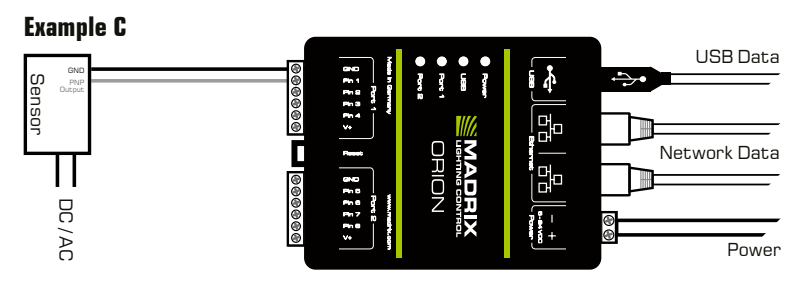

**Description:** Power is supplied to ORION and supplied separately to the input equipment. The sensor is connected to Port 1 via Ground and Signal at Pin 1, but not  $V+!$ 

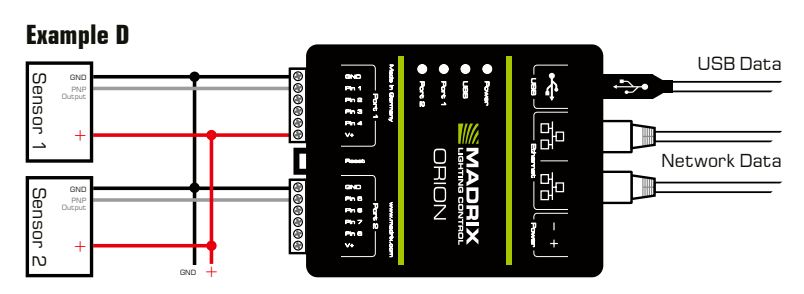

**Description:** 5 V – 24 V power is supplied externally and to all input equipment. For example, <sup>a</sup> sensor is connected to Port 1 via Ground, Signal at Pin1, and  $V+$  to supply power to ORION once, while a second sensor is connected to Port 2 via Ground and Signal at Pin 5, but not  $V+I$ 

#### **Example E**

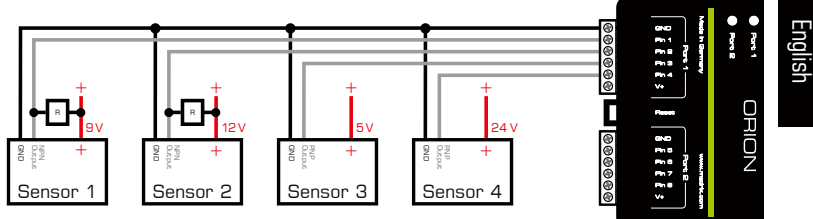

**Description:** 4 different sensors, each with their own supply of power, are connected to the 4 pins of <sup>a</sup> single device port. All are connected to ORION together via Ground. To Pin 1 and Pin 2 each, an NPN output sensor with an open collector is connected plus a 1k  $\Omega$  – 10k  $\Omega$  resistor. Power to ORION is supplied separately with DC  $5$  V  $-$  24 V or  $5$  V USB.

#### **Example F**

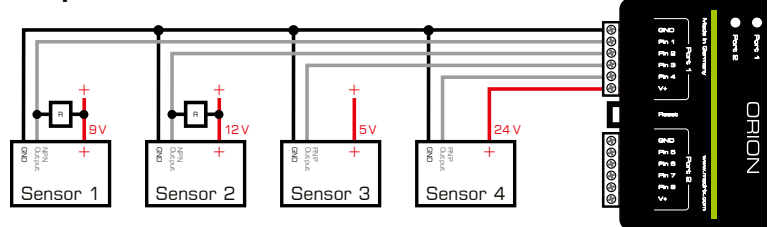

**Description:** 4 different sensors are connected to the 4 pins of <sup>a</sup> single device port and together via Ground. The required 24 V power for Sensor 4 is supplied from ORION, while power is supplied separately and individually to the other sensors. To Pin 1 and Pin 2 each, an NPN output sensor with an open collector is connected plus a 1k  $\Omega$  – 10k  $\Omega$  resistor. DC 24 V power is supplied to ORION.

#### **Example G**

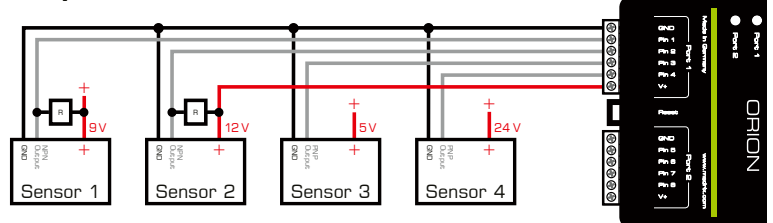

**Description:** 4 different sensors are connected to the 4 pins of <sup>a</sup> single device port and together via Ground. The required 12 V power for Sensor 2 is supplied from ORION, while power is supplied separately and individually to the other sensors. To Pin 1 and Pin 2 each, an NPN output sensor with an open collector is connected plus a 1k  $\Omega$  – 10k  $\Omega$  resistor. DC 12 V power is supplied to ORION.

#### **Example H**

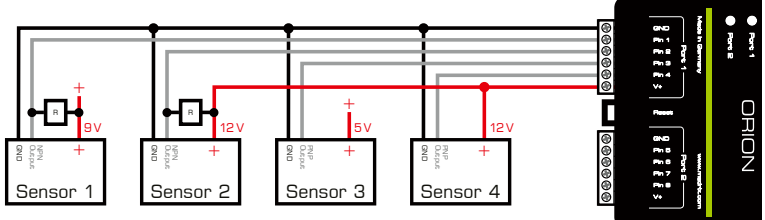

**Description:** 4 different sensors are connected to the 4 pins of <sup>a</sup> single device port and together via Ground. The required 12 V power for Sensor 2 and Sensor 4 is supplied together from ORION, while power is supplied separately and individually to the other sensors. To Pin 1 and Pin 2 each, an NPN output sensor with an open collector is connected plus a 1k  $\Omega$  – 10k  $\Omega$  resistor. DC 12 V power is supplied to ORION.

#### **Example I**

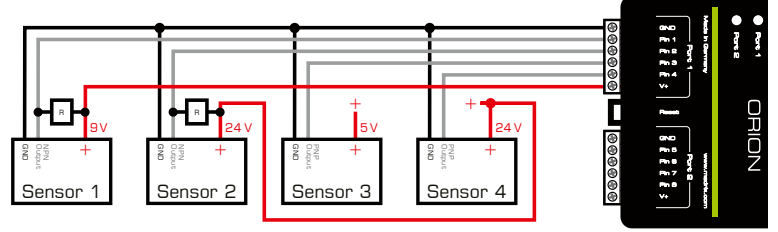

**Description:** 4 different sensors are connected to the 4 pins of <sup>a</sup> single device port and together via Ground. The required 9 V power for Sensor 1 is supplied from ORION. The required 5 V power for Sensor 3 is supplied separately and individually. Sensor 2 and Sensor 4 are supplied 24 V power separately, but together from one power source. To Pin 1 and Pin 2 each, an NPN output sensor with an open collector is connected plus a 1k  $\Omega$  – 10k  $\Omega$  resistor. DC 9 V power is supplied to ORION.

## **Voltage Characteristics Examples**

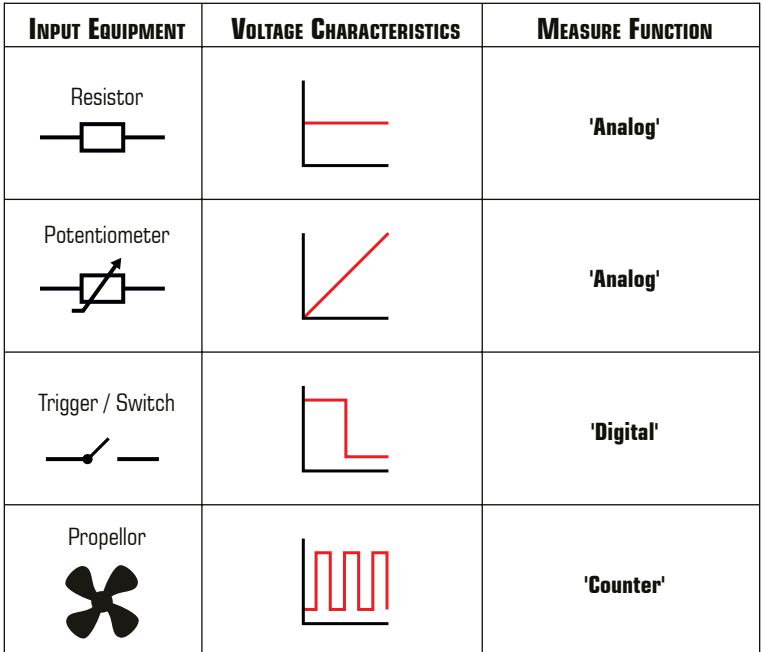

## **How To Update The Firmware**

It is highly recommended to always update devices to the latest firmware.

MADRIX® HARDWARE MANAGER is a separate software for basic device configuration and to perform firmware updates. It is available for download from www.madrix.com and requires an active internet connection to download firmware files.

- Step 1) Connect devices to your computer over USB or network, but not both!
- Step 2) Make sure to stop sending control data to the devices!
- Step 3) Start the MADRIX® HARDWARE MANAGER Software and navigate to the tab **'Devices' >** column **'Firmware'** and select the new firmware from the list for your devices.

For more information, see the MADRIX® HARDWARE MANAGER User Manual.

# **3) Device Configuration**

You can access and change specific device settings, including the IP address, pin input, DMX channels, input sent to network, and more.

**Please note:** In order to put MADRIX® ORION fully into operation, configure the device according to your requirements and input equipment.

#### **Web Configuration Through A Web Browser**

- Step 1) Connect MADRIX<sup>®</sup> ORION and your computer to the same network.
- Step 2) Assign correct network settings in the computer's operating system. (Recommended: IP address **10.0.0.1** / Subnet mask **255.0.0.0**)
- Step 3) Open your web browser and enter the IP address of MADRIX<sup>®</sup> ORION. (You can find the default IP address on the side of the ORION device.)
- Step 4) The built-in web configuration tool will be launched. Confirm or change the settings as required. The device then sends out data (over network) as configured.
- Step 5) Change any other settings as required. Apply changes with **'Set'**.

For more information, see the MADRIX® ORION User Manual.

#### **Basic Configuration Using The MADRIX® HARDWARE MANAGER Software**

- Step 1) Connect devices to your computer over USB or network, but not both!
- Step 2) Make sure to stop sending control data to the devices!
- Step 3) Start the MADRIX<sup>®</sup> HARDWARE MANAGER Software.
- Step 4) In MADRIX® HARDWARE MANAGER, go to the tab **'Devices'** and confirm or change the network settings and any other settings for your devices as required.

On a selected device, use **Right Mouse Click > 'Open Device Configuration Via HTTP...'** to open the web configuration through a web browser, as explained above.

On a selected device, use **Right Mouse Click > 'Restore Factory Default Settings'** to perform a reset to factory default settings.

For more information, see the MADRIX® HARDWARE MANAGER User Manual. The software is available for download from www.madrix.com

# **Description Of Status LED Codes**

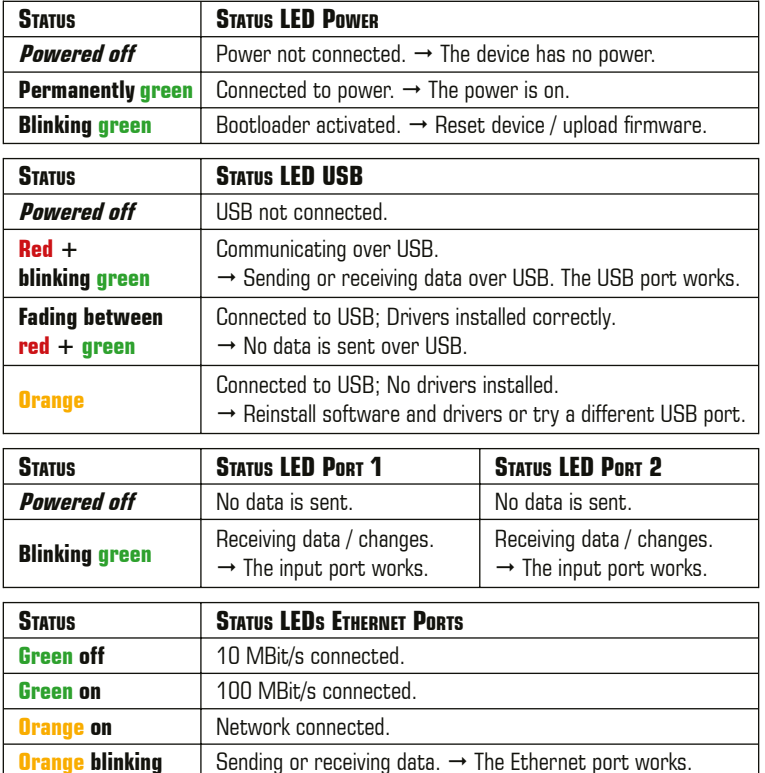

#### **Reset To Factory Default Settings**

In rare cases, you might need to do a reset to factory default settings:

- Step 1) Disconnect all connections from the device (power, data, input).
- Step 2) Use a suitable tool to press the reset button (between **'Port 1'** and **'2'**).
- Step 3) Continue to press the reset button and supply power again over **'Power'** or over **'USB'**.
- Step 4) Continue to press the reset button and wait until all status LEDs of the device flash repeatedly or wait 10 seconds.

**Please note:** Simply repeat these steps should the process fail.

# **How To Install On DIN-Rails**

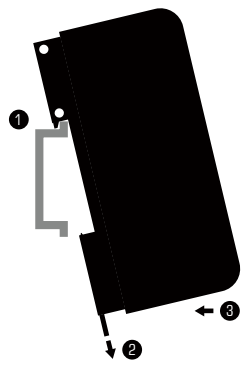

#### **Mounting** (Pictured Left)

- Step 1) Hook the device in an angle onto the upper edge of the rail.
- Step 2) Pull the unlocking clip.
- Step 3) Press the lower part of the device against the rail and let the clip snap into position.

**1 A** 

2

 $4<sub>0</sub>$ 

#### **Unmounting** (Pictured Right)

- Step 1) Pull the unlocking clip.<br>Step 2) Lift the lower part of t
- Lift the lower part of the device from the rail in an angle.
- Step 3) Lift the device from the rail.

## **Using The MADRIX® 5 Software**

You can mainly use 3 operating modes together with the MADRIX<sup>®</sup> 5 Software:

- **DMX-IN Via Art-Net**
- **DMX-IN Via Streaming ACN**
- **DMX-IN Via USB**

In MADRIX<sup>®</sup> 5, make sure to activate the correct drivers first:

– For USB, go to **'Preferences' > 'Options...' > 'Devices USB'**,

- For sACN, go to **'Preferences' > 'Options...' > 'Devices Network'**,
- For Art-Net, go to **'Preferences' > 'Device Manager...' > 'Art-Net'**.

Then, configure your devices and activate input in order to receive the data:

- Go to **'Preferences' > 'Device Manager...' > 'DMX Devices'**,
- Go to **'Preferences' > 'Device Manager...' > 'DMX Input'**.

For more information, see the MADRIX® 5 User Manual.

15 EN

# **Further Information**

Digital documentation files, including this technical manual, the general user manual, as well as the datasheet are available online at help.madrix.com

They are also downloaded automatically by the MADRIX® HARDWARE MANAGER Software. Go to the tab **'Devices' > Right Mouse Click** on a selected device **> 'Show Documentation Directory...'** to access them.

# **Technical Support**

In case of further questions concerning handling of MADRIX® ORION or technical problems, use the following resources for troubleshooting:

- Read the MADRIX® ORION User Manual
- Contact your dealer
- Have a look at the website and online forum at www.madrix.com
- $-$  You can also directly contact info@madrix.com

# **Frequently Asked Questions (FAQs)**

#### **What do the blinking LEDs on the device mean?**

Please read the chapter **'Description Of Status LED Codes'** (see p. 14).

#### **How can I change the IP address?**

You can use the built-in web configuration tool (see p. 13).

#### **The current IP address cannot be reached. What can I do?**

You could perform a reset to factory default settings (see p. 14).

#### **Does the device support RDM?**

No. RDM is not supported by MADRIX® ORION at this time.

#### **Is it possible to use more than one MADRIX® ORION?**

Yes. Art-Net or Streaming ACN is recommended for large projects by connecting multiple devices to a switch (1 GBit/s) via suitable components to create a network or use the built-in daisy-chain support (see p. 8).

#### **Where can I find the latest firmware update?**

Use the MADRIX® HARDWARE MANAGER Software (see p. 12).

#### **Can I use other receivers apart from the MADRIX® 5 Software?**

Yes. When using MADRIX® ORION as a standard network node, you can use it in combination with other compatible software, consoles, and controllers.

#### **Can I repair MADRIX® ORION myself?**

No. Do not attempt any repairs. Any attempt will void your warranty (see p. 3)!

#### **What can I do if my unit does not work anymore?**

Please contact your dealer or supplier if the device seems to be defective.

# **MADRIX® ORION – Technisches Handbuch & Kurzanleitung**

5. Edition — Juli 2022

#### **Vielen Dank, dass Sie sich für das MADRIX® ORION entschieden haben!**

**Bitte lesen Sie sich dieses Handbuch aufmerksam und sorgfältig vor der Erstbenutzung durch. Vergewissern Sie sich, dass Sie alle Informationen verstanden haben.**

**Dieses Handbuch wurde in englischer und deutscher Sprache verfasst.** (This MADRIX® ORION Technical Manual is written in English and German.)

Entwickelt und hergestellt in Deutschland.

#### **Impressum**

inoage GmbH Wiener Straße 56 01219 Dresden Deutschland

Internet www.madrix.com E-Mail  $\int$  info@madrix.com  $Telefon +49,351,862,6869,0$ 

Geschäftsführer: Christian Hertel, Sebastian Pinzer, Sebastian Wissmann Amtsgericht Dresden, HR B 29795 WEEE-Reg.-Nr. DE 26695213 USt-IdNr. DE276174128

#### **Eingetragene Marken**

Microsoft®, Windows® sind eingetragene Marken der Microsoft Corporation. Art-Net™: Entwicklung und Copyright Artistic Licence Holdings Ltd. Alle anderen genannten Produkte können eingetragene Marken der jeweiligen Firmen sein.

MADRIX® ist eine eingetragene Marke der inoage GmbH.

# **Urheberrecht und Haftungsausschluss**

© 2022 inoage GmbH. Alle Rechte vorbehalten. Änderungen und Irrtümer vorbehalten. Reproduktion, Adaption oder Übersetzungen sind ohne vorherige, schriftliche Erlaubnis nicht gestattet. Dieses Handbuch wurde mit größter Sorgfalt verfasst. inoage GmbH gibt jedoch keine Gewähr hinsichtlich Richtigkeit, Marktfähigkeit oder Eigenschaften des Produkts. Es gibt keinen rechtlichen oder anderen Weg, Anspruch gegenüber inoage GmbH zu erheben. inoage GmbH schließt jede Haftung für Schäden, Nachteile sowie Folgeschäden aus, die durch Umsatzausfall sowie durch die Benutzung des Produktes, durch den Verlust der Betriebsfähigkeit des Produktes, durch unsachgemäße Benutzung, Ereignisse, Umstände oder Handlungen, auf die inoage GmbH keinen Einfluss hat, ganz gleich, ob es sich um direkte oder indirekte Schäden, Folgeschäden oder spezielle Schäden handelt und ob diese vom Besitzer oder einer dritten Person verursacht wurden.

# **Garantie**

Der Käufer dieses Produktes erhält fünf Jahre eingeschränkte Herstellergarantie auf das Produkt hinsichtlich Konstruktions- und Materialfehler oder fehlerhafte Montage, soweit diese durch den Hersteller verursacht wurden oder er diese zu verantworten hat. Diese Garantie erlischt, sobald das Gerät geöffnet, verändert, modifiziert oder durch unsachgemäße Handhabung, durch Elektrizität oder durch anderweitige Ursachen beschädigt wurde. Alle Informationen erhalten Sie im Internet unter www.madrix.com/warranty

# **Lieferumfang**

1x MADRIX® ORION 1x Set an Schraubklemmen (2x 6-polig und 1x 2-polig) 1x USB 2.0-Kabel (zertifiziert) 2x Wandhalterungen zur Wandmontage 1x Dieses Technische Handbuch / Kurzanleitung

**Hinweis:** Überprüfen Sie den Verpackungsinhalt und das Gerät nach dem Auspacken. Kontaktieren Sie bitte Ihren Händler, sollte der Inhalt unvollständig oder beschädigt sein. Verwenden Sie das Produkt nicht bei Beschädigung!

## **Sicherheitshinweise**

**Bitte beachten Sie die nachstehenden Hinweise, um falsche Handhabung, gesundheitliche Schäden und Geräteschäden zu vermeiden:**

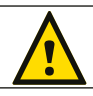

Ī

#### **DAS GERÄT ARBEITET MIT KLEINSPANNUNG (5 V – 24 V GLEICHSTROM). NUTZEN SIE NUR DIESE SPANNUNG!**

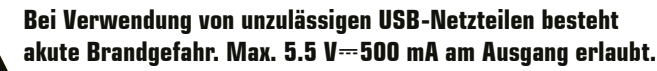

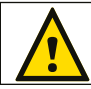

**Eine externe Spannungsversorgung muss gemäß ihrer Ausgangsleistung abgesichert und/oder Kurzschlussfest sein.**

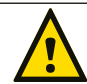

**Für die Spannungsfreischaltung des Gerätes ist die Trennung der ext. Stromversorgung und jener über USB erforderlich.**

**Empfehlung:** Hutschienennetzteil 12 V (MEAN WELL HDR-15-12, Gleichspannung, 12 V, 1,25 A, 15 W, 1 TE, Hutschiene) / Bestellnummer: IA-HW-001027 oder Hutschienennetzteil 24 V (MEAN WELL HDR-15-24, Gleichspannung, 24 V, 0,63 A, 15,2 W, 1 TE, Hutschiene) / Bestellnummer: IA-HW-001031.

Betreiben Sie das Gerät nur in trockener Umgebung (Gebrauch in geschlossenen Räumen). Die Schutzklasse des Gerätes ist IP20. Vermeiden Sie hohe Luftfeuchtigkeit und Kontakt mit Wasser und jeglichen anderen Flüssigkeiten. Trennen Sie das Gerät bei längerer Nichtbenutzung von der Spannungsversorgung. Entfernen Sie keine Teile vom Gerät oder andere Bauteile und verbinden Sie es niemals mit einem ungeerdeten Stromkreis. Schließen Sie das Gerät nicht an eingeschaltete Eingabegeräte an. Verbinden Sie nur Eingabegeräte, welche zunächst ausgeschaltet sind. Es gibt keine vom Benutzer zu wartenden Teile innerhalb des Gerätes. Eventuelle Reparaturarbeiten obliegen dem Hersteller. Wenden Sie sich bei Defekt bitte an Ihren Händler. Nach Ablauf der Garantie können kostenpflichtige Reparaturen beim Händler bzw. Hersteller angefragt werden. Verbinden Sie nur Geräte, Kabel, Anschlüsse, o.Ä., die dem Typ des jeweiligen Anschlusses am Gerät entsprechen. Verbinden und benutzen Sie keine Geräte mit falschen Anschlüssen. Das Gerät sollte vom Fachmann installiert werden. Es ist für den professionellen Gebrauch vorgesehen und nicht für Kinder bestimmt.

# **Benutzung**

MADRIX® ORION empfängt analoge Eingangssignale zur netzwerkbasierten Fernsteuerung und Interaktivität über Art-Net oder Streaming ACN. Verwenden Sie das Gerät nur zu seinem vorgesehenen Zweck.

Eine breite Palette an Potenziometern, Schaltern, Tastern und Sensoren (wie z.B. Licht/Infrarot, Temperatur, usw.) kann direkt angeschlossen werden.

Das Gerät kann während der Benutzung und ohne Neustarten des PCs von USB oder Netzwerk getrennt und daran angeschlossen werden (sog. Hot Swapping und Plug & Play). Mehrere Geräte können zur selben Zeit betrieben werden.

## **Technische Daten**

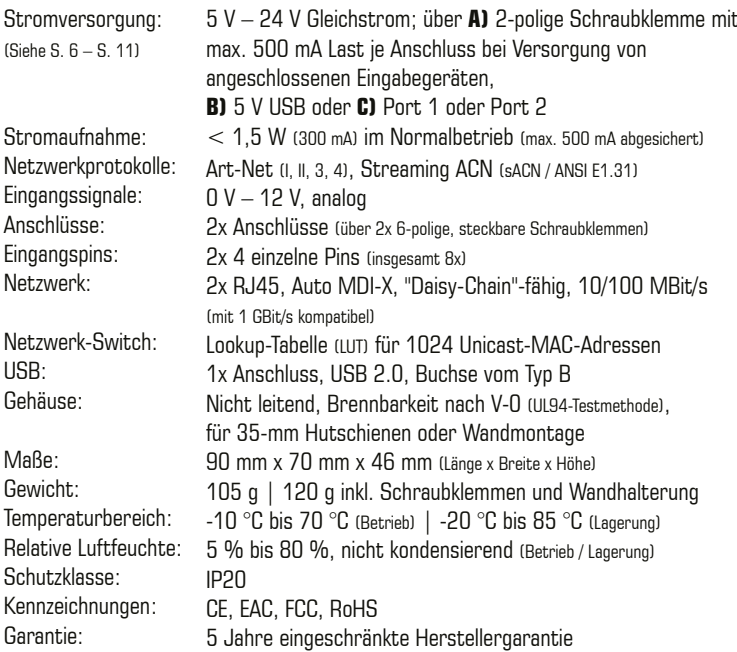

# Deutsch

# **IP-Adresse und andere wichtige Informationen**

Sie finden folgende, wichtige Informationen auf der Seite des Gerätes:

- � Seriennummer (**"Serial"**)
- � Hardwareversion (**"Model"**)
- � Vorkonfiguration und Standardeinstellung der IP-Adresse (**"Default IP"**) (Siehe S. 14 für das Zurücksetzen des Gerätes, falls benötigt.)

# **Kompatibilität**

MADRIX® ORION ist ein standardisiertes Gerät für Art-Net und Streaming ACN. Es kann mit sämtlichen kompatiblen Netzwerk-Zuspielern betrieben werden.

Siehe Kapitel **"Technische Daten"** auf S. 4 für weitere Informationen.

## **Nutzung der MADRIX®-5-Software**

MADRIX® 5 ist eine professionelle Software für die LED-Lichtsteuerung. Sie unterstützt Art-Net, Streaming ACN und viele weitere Kommunikationsprotokolle. MADRIX® 5 wird für die Verwendung von MADRIX® ORION empfohlen, aber nur für den Empfang von Daten über USB zwingend benötigt.

Weitere Informationen über MADRIX® 5, inklusive min. Systemanforderungen und unterstützte Betriebssysteme, stehen zur Verfügung auf der Webseite www.madrix.com

# **Anschlussmöglichkeiten**

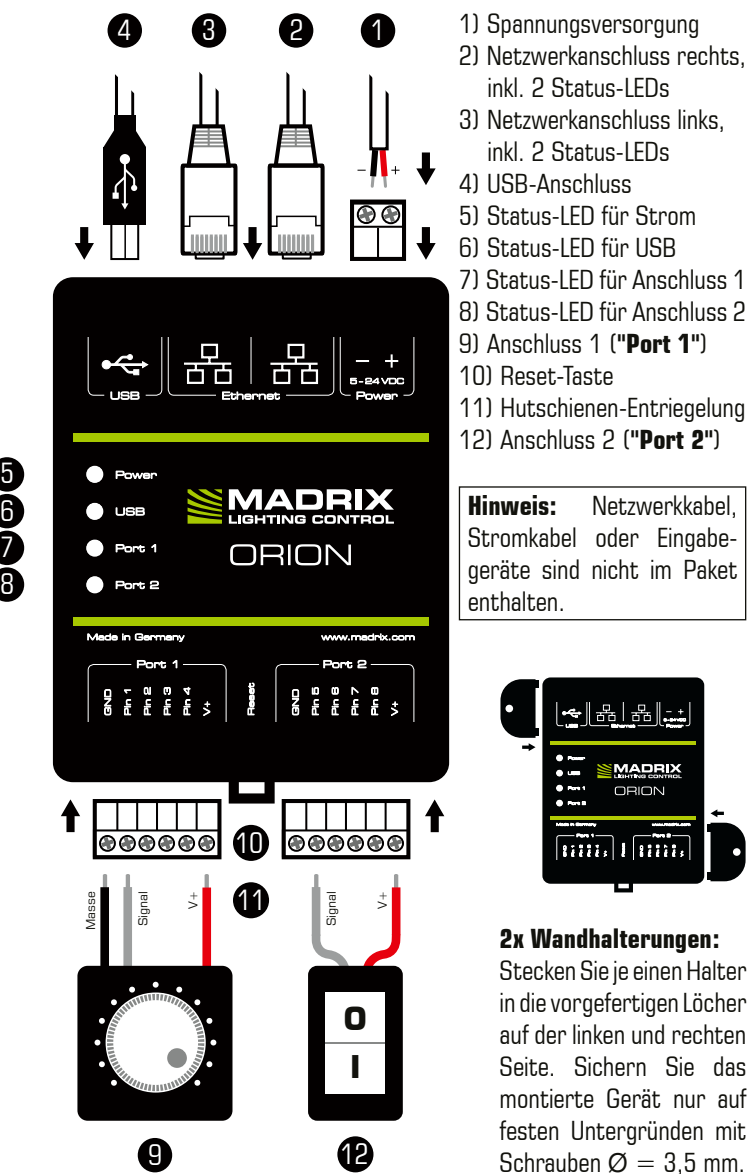

- 1) Spannungsversorgung
- 2) Netzwerkanschluss rechts, inkl. 2 Status-LEDs
- 3) Netzwerkanschluss links, inkl. 2 Status-LEDs
- 4) USB-Anschluss
- 5) Status-IFD für Strom
- 6) Status-LED für USB
- 7) Status-LED für Anschluss 1
- 8) Status-LED für Anschluss 2
- 9) Anschluss 1 (**"Port 1"**)
- 10) Reset-Taste
- 11) Hutschienen-Entriegelung
- 12) Anschluss 2 (**"Port 2"**)

**Hinweis:** Netzwerkkabel, Stromkabel oder Eingabegeräte sind nicht im Paket enthalten.

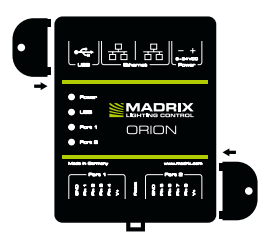

#### **2x Wandhalterungen:**

Stecken Sie je einen Halter in die vorgefertigen Löcher auf der linken und rechten Seite. Sichern Sie das montierte Gerät nur auf

# **1. Anschluss von Eingabegeräten**

Weitere Informationen finden Sie im Kapitel **"Anschlussbeispiele"** ab S. 8.

Schritt 1) Schalten Sie die Spannungsversorgung zunächst komplett aus!

- » Es können Anschluss 1 oder 2 bzw. Anschluss 1 und 2 genutzt werden.
- » Nutzen Sie für Masse und V $+$  denselben Port wie für den Pin.
- » Masse, Signal und V+ müssen, wie auf dem Gerät und laut Diagramm dargestellt, verbunden werden.
- » Bitte jeden Draht einzeln und nacheinander verbinden und die entsprechende Schraube mit einem passenden Schraubendreher festziehen.
- Schritt 3) Die 6-poligen Schraubklemmen in das Gerät einstecken. Die Schrauben der Klemme müssen dabei nach oben zeigen.
- Schritt 4) Weiter mit **"2. Anschluss Spannungsversorgung und Daten"**.

# **2. Anschluss Spannungsversorgung und Daten**

Weitere Informationen finden Sie im Kapitel **"Anschlussbeispiele"** ab S. 8.

Schritt 1) Vorsicht beim Umgang mit Spannung! Schalten Sie die Spannungsversorgung zunächst komplett aus!

Schritt 2) Anschluss des Stromkabels an die 2-polige Schraubklemme:

- $* +$  und müssen, wie auf dem Gerät dargestellt, verbunden werden.
- » Bitte jeden Draht einzeln und nacheinander verbinden und die entsprech-
- ende Schraube mit einem passenden Schraubendreher festziehen.

Die Klemme in das Gerät einstecken. Die Schrauben der Klemme müssen dabei nach oben zeigen. Alternativ kann die Spannungsversorgung über USB erfolgen (5 V).

- Schritt 3) Datenverbindung wie benötigt über USB oder Netzwerk herstellen.
- Schritt 4) Die Spannungsversorgung erst herstellen, wenn alle Stromkabel an das MADRIX® ORION angeschlossen wurden.
- Schritt 5) Weiter mit Kapitel **"3. Konfiguration des Gerätes"** auf S. 13.

Schritt 2) Schließen Sie Ihre Eingabegeräte an die mitgelieferten 6-poligen Schraubklemmen an:

# **Netzwerk-Reihenschaltung ("Daisy Chain")**

ORION bietet 2 gleichgestellte Netzwerkanschlüsse, die beide für das Empfangen und Senden von Daten geeignet sind. Sie ermöglichen auch die Reihenschaltung hintereinander ohne weiteren Netzwerk-Switch (bis max. 8 Geräte empfohlen).

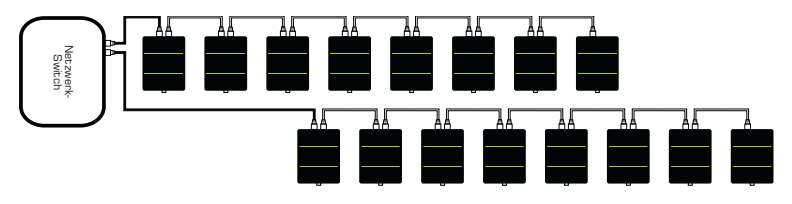

# **Anschlussbeispiele**

Die Eingabegeräte und MADRIX® ORION können auf verschiedene Arten verbunden werden. Auf den folgenden Seiten sind verschiedene Beispiele dargestellt. Diese sind unabhängig von der Ausrichtung, Platzierung oder Art der Montage zu sehen. Weitere Informationen finden Sie auf S. 6 und S. 7.

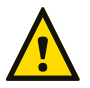

#### **STELLEN SIE DIE SPANNUNGSVERSORGUNG FÜR ORION NUR AUF EINEM WEG HER! SPEISEN SIE V+ NICHT MEHRFACH EIN.**

#### **Legende**

Verbindung erforderlich für Masse. Verbindung erforderlich für Signal. Verbindung erforderlich für V+.

#### **Beispiel A**

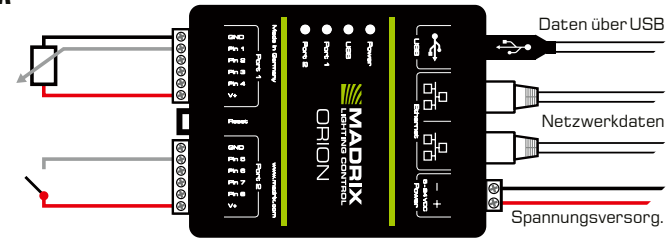

**Beschreibung:** Die Spannungsversorgung wird nur einmal für ORION bereitgestellt und auch für die Eingabegeräte genutzt. Jeder Port ist mit max. 500 mA abgesichert. Ein Potenziometer wird z.B. an Port 1 über Masse, Signal an Pin 1 und V+ angeschlossen, während ein Schalter an Port 2 über Signal an Pin 5 und  $V+$  verbunden ist.

#### **Beispiel B**

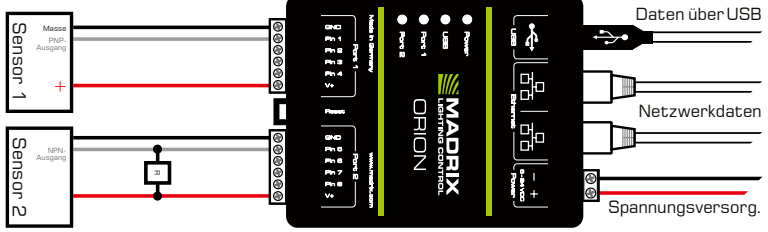

**Beschreibung:** Die Spannungsversorgung wird nur einmal für ORION bereitgestellt und auch für die Eingabegeräte genutzt. Jeder Port ist mit max. 500 mA abgesichert. Ein PNP-Ausgabesensor ist z.B. an Port 1 über 0 V – 12 V verbunden. An Port 2 ist ein NPN-Ausgabesensor mit einem offenen Kollektor sowie ein Widerstand mit 1k  $\Omega$  – 10k  $\Omega$  angeschlossen.

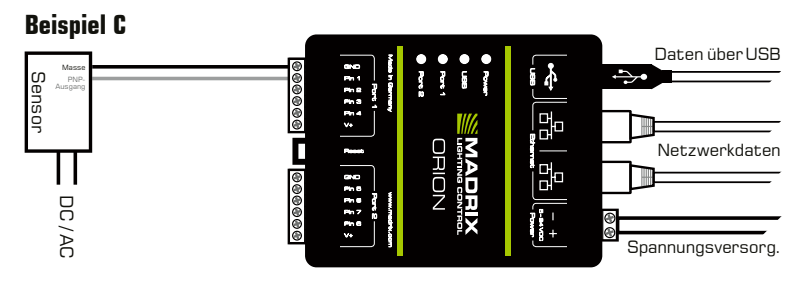

**Beschreibung:** Die Spannungsversorgung wird für ORION und das Eingabegerät separat bereitgestellt. Der Sensor ist an Port 1 über Masse und Signal an Pin 1 angeschlossen, aber nicht V+!

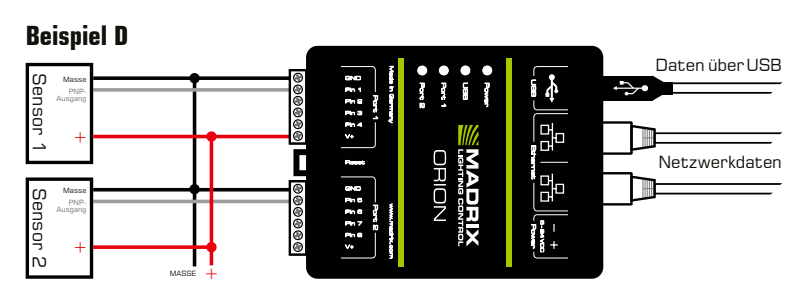

**Beschreibung:** Eine Spannung von 5 V – 24 V wird extern und für alle Eingabegeräte bereitgestellt. Ein Sensor ist z.B. an Port 1 über Masse, Signal an Pin 1 und V+ angeschlossen, um auch für das ORION Spannung bereitzustellen, während ein zweiter Sensor an Port 2 über Masse und Signal an Pin 5 verbunden ist, aber nicht  $V+!$ 

#### **Beispiel E**

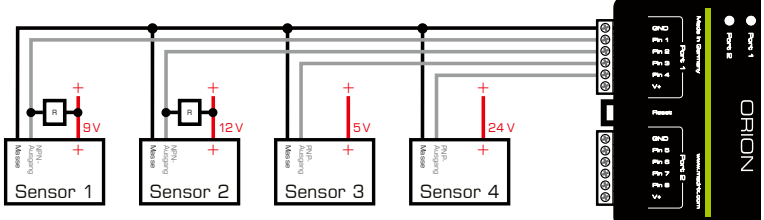

**Beschreibung:** 4 versch. Sensoren mit jeweils eigener Spannungsversorg. sind an die 4 Pins eines Anschlusses angeschlossen. Alle sind mit ORION zusammen über Masse verbunden. An Port 1 und 2 ist jeweils ein NPN-Ausgabesensor mit einem offenen Kollektor sowie ein Widerstand mit 1k Ω – 10k Ω angeschlossen. ORION wird separat mit DC 5 V – 24 V Spannung oder über 5 V USB versorgt.

#### **Beispiel F**

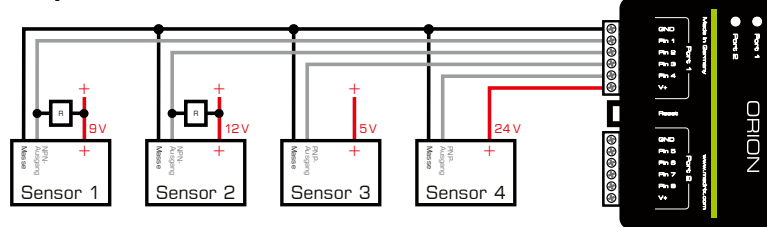

**Beschreibung:** 4 verschiedene Sensoren sind an die 4 Pins eines Anschlusses und zusammen über Masse angeschlossen. 24 V für Sensor 4 werden v. ORION bereitgestellt und separat/individuell für die anderen Sensoren. An Port 1 und 2 ist jeweils ein NPN-Ausgabesensor mit einem offenen Kollektor sowie ein Widerstand mit 1k  $\Omega$  – 10k  $\Omega$  angeschlossen. ORION wird mit DC 24 V versorgt.

#### **Beispiel G**

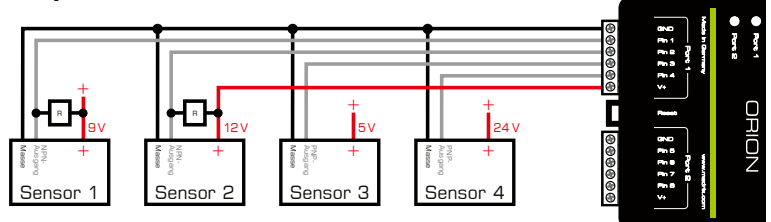

**Beschreibung:** 4 verschiedene Sensoren sind an die 4 Pins eines Anschlusses und zusammen über Masse angeschlossen. 12 V für Sensor 2 werden v. ORION bereitgestellt und separat/individuell für die anderen Sensoren. An Port 1 und 2 ist jeweils ein NPN-Ausgabesensor mit einem offenen Kollektor sowie ein Widerstand mit 1k  $\Omega$  – 10k  $\Omega$  angeschlossen. ORION wird mit DC 12 V versorgt.

#### **Beispiel H**

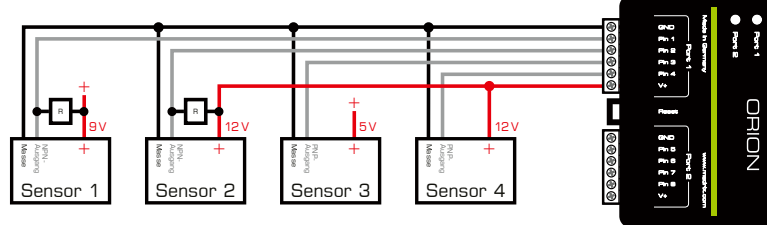

**Beschreibung:** 4 verschiedene Sensoren sind an die 4 Pins eines Anschlusses und zusammen über Masse angeschlossen. 12 V für Sensor 2 und Sensor 4 werden von ORION zusammen bereitgestellt und separat/individuell für die anderen Sensoren. An Port 1 und Port 2 ist jeweils ein NPN-Ausgabesensor mit einem offenen Kollektor sowie ein Widerstand mit 1k $\Omega$  – 10k $\Omega$  angeschlossen. ORION wird mit einer Spannung von 12-V-Gleichstrom versorgt.

#### **Beispiel I**

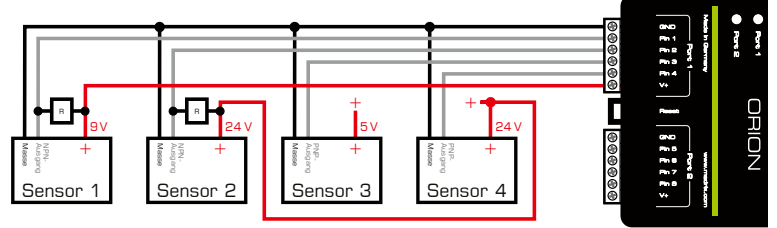

**Beschreibung:** 4 verschiedene Sensoren sind an die 4 Pins eines Anschlusses und zusammen über Masse angeschlossen. 9 V für Sensor 1 werden von ORION bereitgestellt . 5 V für Sensor 3 werden separat/individuell bereitgestellt. Sensor 2 und Sensor 4 werden über 24 V separat versorgt, jedoch zusammen über eine Spannungsversorgung. An Port 1 und Port 2 ist jeweils ein NPN-Ausgabesensor mit einem offenen Kollektor sowie ein Widerstand mit 1k $\Omega$  – 10k  $\Omega$  angeschlossen. ORION wird mit einer Spannung von 9-V-Gleichstrom versorgt.

# **Spannungsverlaufsbeispiele**

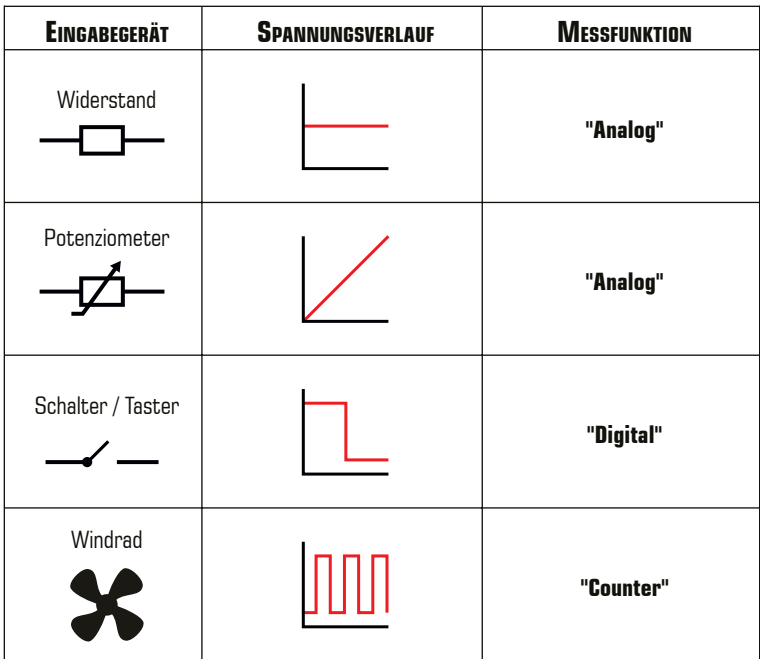

## **Aktualisieren der Firmware**

Es wird empfohlen, immer die neueste Firmware für Geräte zu verwenden.

MADRIX® HARDWARE MANAGER ist eine separate Software, um Grundeinstellungen und das Aktualisieren der Firmware vorzunehmen. Sie kann auf www.madrix.com heruntergeladen werden und benötigt eine aktive Internetverbindung für das Herunterladen von Firmware-Dateien.

- Schritt 1) Verbinden Sie Geräte mit d. PC über USB oder Netzwerk, nicht beides!
- Schritt 2) Stellen Sie den sonstigen Datenverkehr zu den Geräten ein!
- Schritt 3) Starten Sie die Software und navigieren Sie zu **"Devices" >** Spalte **"Firmware"** und wählen Sie die neue Firmware für Ihr Gerät aus.

Weitere Informationen finden Sie im Handbuch zur Software (**"User Manual"**).

# **3. Konfiguration des Gerätes**

Verschiedene Einstellungen, wie IP-Adresse, Pin-Einstellungen, DMX-Kanäle und Netzwerkausgabe, können vorgenommen werden.

**Hinweis:** Um MADRIX® ORION vollständig in Betrieb zu nehmen, muss das Gerät je nach Anforderungen und Eingabegeräten richtig eingestellt werden.

#### **Konfiguration über einen Webbrowser**

- Schritt 1) Verbinden Sie ORION und den PC mit demselben Netzwerk.
- Schritt 2) Stellen Sie die richtigen Netzwerkeinstellungen im Betriebssystem ein. (Empfohlen: IP-Adresse **10.0.0.1** / Subnetzmaske **255.0.0.0**)
- Schritt 3) Öffnen Sie einen Webbrowser und geben Sie die IP-Adresse des ORION ein. (Diese finden Sie auf der ORION-Geräteseite.)
- Schritt 4) Die Web-Konfiguration wird aufgerufen. Bestätigen oder ändern Sie die jeweiligen Einstellungen. Bestätigen Sie Änderungen mit **"Set"**.
- Schritt 5) Das Gerät sendet, wie eingestellt, Daten über das Netzwerk.

Weitere Informationen finden Sie im Handbuch zum Gerät (**"User Manual"**).

#### **Grundkonfiguration über MADRIX® HARDWARE MANAGER**

- Schritt 1) Verbinden Sie Geräte mit d. PC über USB oder Netzwerk, nicht beides!
- Schritt 2) Stellen Sie den sonstigen Datenverkehr zu den Geräten ein!
- Schritt 3) Starten Sie die Software.
- Schritt 4) Navigieren Sie zu **"Devices"** und bestätigen oder ändern Sie die Einstellungen für die Geräte wie benötigt.

Nutzen Sie einen **Rechtsklick mit der Maus** auf selektierte Geräte und wählen Sie **> "Open Device Configuration Via HTTP..."**, um die Konfiguration über einen Webbrowser zu öffnen, wie oben beschrieben.

Nutzen Sie einen **Rechtsklick mit der Maus** auf selektierte Geräte und wählen Sie **> "Restore Factory Default Settings"**, um die Geräte auf die Werkseinstellungen zurückzusetzen.

Weitere Informationen finden Sie im Handbuch zur Software (**"User Manual"**). Die Software kann heruntergeladen werden von www.madrix.com

# **Anzeige der Status-LEDs**

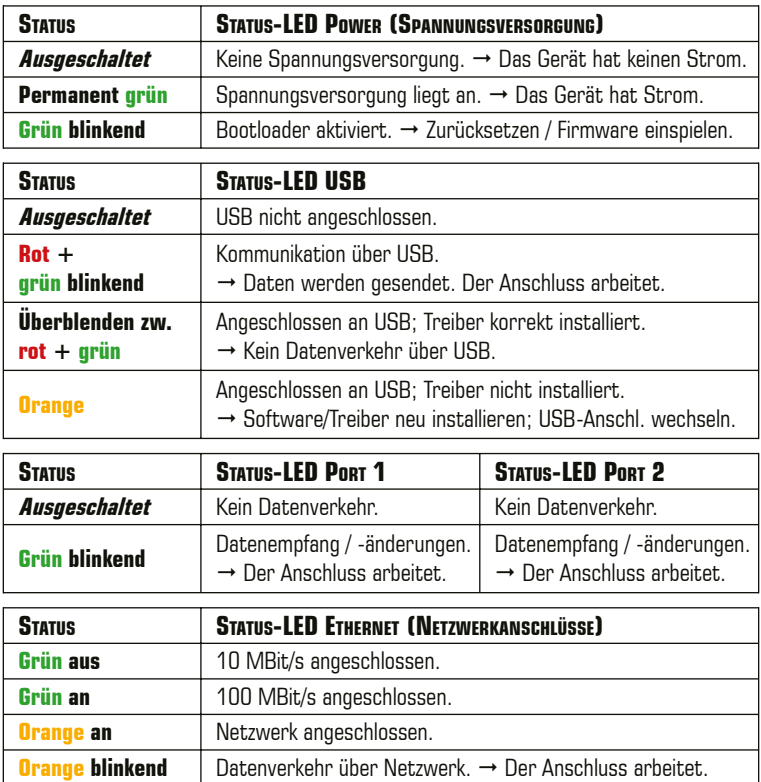

## **Zurücksetzen auf Werkseinstellungen**

Führen Sie folgende Schritte für ein Zurücksetzen auf Werkseinstellungen aus:

- Schritt 1) Trennen Sie alle Anschlüsse vom Gerät (Spannung, Daten, Eingang).
- Schritt 2) Drücken Sie die **Reset-Taste** (zwischen **"Port 1"** und **"Port 2"**).
- Schritt 3) Halten Sie weiterhin die **Reset-Taste** gedrückt und stellen Sie die Spannungsversorgung über **"Power"** oder **"USB"** wieder her.
- Schritt 4) Halten Sie die **Reset-Taste** gedrückt und warten Sie bis alle Status-LEDs des Gerätes schnell blinken oder warten Sie 10 Sekunden.

**Hinweis:** Wiederholen Sie die Schritte, sollte der Vorgang fehlschlagen.

## **Montage auf Hutschienen**

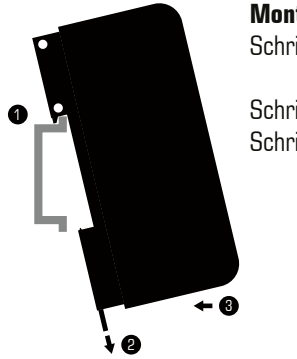

**Montage** (Links abgebildet)<br>Schritt 1) Hängen Sie da

Hängen Sie das Gerät schräg auf die obere Kante der Hutschiene ein.

Schritt 2) Lösen Sie die Entriegelung.<br>Schritt 3) – Drücken Sie, das Gerät, au

Schritt 3) Drücken Sie das Gerät auf die Schiene und lassen Sie die Entriegelung einrasten.

**Demontage** (Rechts abgebildet)

- Schritt 1) Lösen Sie die Entriegelung.
- Schritt 2) Ziehen Sie den unteren Teil des Gerätes schräg von der Schiene.

Schritt 3) Heben Sie das Gerät von der Hutschiene.

#### **Nutzung der MADRIX®-5-Software**

In Verbindung mit MADRIX® 5 stehen 3 Betriebsmodi zur Verfügung:

- � DMX-Empfang über Art-Net
- � DMX-Empfang über Streaming ACN
- � DMX-Empfang über USB

In MADRIX® 5 sollten zunächst die richtigen Treiber aktiviert sein:

- **"Systemeinstellungen" > Optionen..." > "USB-Geräte"** für USB,
- **"Systemeinstellungen" > "Optionen..." > "Netzwerkgeräte"** für sACN,
- **"Systemeinstellungen" > "Geräteverwaltung..." > "Art-Net"** für Art-Net.

Danach können Geräte und Datenempfang konfiguriert und aktiviert werden:

- **"Systemeinstellungen" > "Geräteverwaltung..." > "DMX-Geräte"**,
- **"Systemeinstellungen" > "Geräteverwaltung..." > "DMX-Eingang"**.

Weitere Informationen finden Sie im Handbuch zur Software (**"User Manual"**).

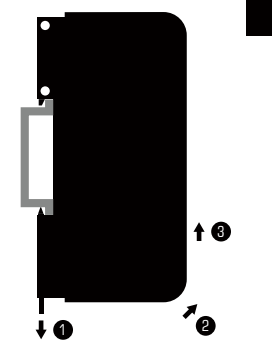

Deutsch

# **Weitere Dokumentation**

Handbücher und weitere Dokumentation, inklusive dieses Technische Handbuch, das allgemeine Benutzerhandbuch, sowie das Datenblatt stehen online in digitaler Form zur Verfügung auf help.madrix.com

Diese werden auch automatisch von der Software MADRIX® HARDWARE MANAGER heruntergeladen. Nutzen Sie einen **Rechtsklick mit der Maus** auf selektierte Geräte und wählen Sie **> "Show Documentation Directory..."**.

## **Hilfe und Support**

Sollten Sie weitere Fragen zur Handhabung haben oder technische Probleme auftauchen:

- Konsultieren Sie das allgemeine Benutzerhandbuch (**"User Manual"**),
- Kontaktieren Sie Ihren Händler,
- Besuchen Sie die Webseite und das Forum unter www.madrix.com,
- Anfragen können auch direkt per Telefon oder per E-Mail erfolgen.

#### **Altgeräte und Entsorgung**

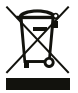

Das Gerät, sein Zubehör sowie Verpackungsmaterial müssen ordnungsgemäß entsorgt werden. Geben Sie nichts in den Hausmüll. inoage GmbH ist beim bundesweiten Rücknahmesystem für Elektronische Geräte (EAR) registriert (WEEE-Reg.-Nr. DE 26695213).

# **Häufig Gestellte Fragen**

#### **Was bedeuten die leuchtenden LEDs auf dem Gerät?**

Lesen Sie dazu bitte den Abschnitt **"Anzeige der Status-LEDs"** (siehe S. 14).

#### **Wie kann ich die IP-Adresse des Gerätes ändern?**

Nutzen Sie die eingebaute Konfiguration über einen Webbrowser (siehe S. 13).

#### **Das Gerät kann über die aktuelle IP-Adresse nicht erreicht werden.**

Setzen Sie das Gerät auf die Werkseinstellungen zurück (siehe S. 14).

#### **Unterstützt das Gerät RDM?**

Nein. RDM wird von MADRIX® ORION aktuell nicht unterstützt.

#### **Ist es möglich, mehr als ein MADRIX® ORION zu verwenden?**

Ja. Art-Net oder Streaming ACN wird für große Projekte mit mehreren Geräten empfohlen. Diese über geeignete Komponenten mit einem Switch (1 GBit/s) als Netzwerk verbinden oder die eingebaute Netzwerkreihenschaltung nutzen (siehe S. 8).

#### **Wo finde ich die aktuellste Firmware für mein Gerät?**

Nutzen Sie die Software MADRIX® HARDWARE MANAGER (siehe S. 12).

#### **Kann ich andere Zuspieler an Stelle von MADRIX® 5 benutzen?**

Ja. Wenn Sie das Gerät als reines Netzwerkgerät nutzen möchten, ist die Verwendung mit anderen kompatiblen Zuspielern möglich.

#### **Kann ich das MADRIX® ORION selber reparieren?**

Nein. Versuchen Sie keine Reparaturarbeiten. Jeglicher Versuch führt zum Erlöschen der Garantie (siehe S. 3).

#### **Was mache ich, wenn mein Gerät ausfällt?**

Kontaktieren Sie bitte Ihren Händler bei Gerätedefekt.

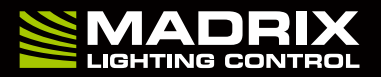

www.madrix.com